3DMAX6 PDF

https://www.100test.com/kao\_ti2020/493/2021\_2022\_\_E8\_80\_83\_E 8\_AF\_95\_E6\_96\_B9\_E6\_c67\_493305.htm 3D MAX 6 F1 ..................帮助 F2 ..................加亮所选物体的面(开关) F3 ..................线框显示(开关)/光滑加亮 F4 ..................在透视图中 线框显示(开关) F5 ..................约束到X轴 F6 ..................约束到Y 轴 F7 ..................约束到Z轴 F8 ..................约束到XY/YZ/ZX平面 F9 .................... 渲染过的那个视图) F10 .................打开渲染菜单 F11 .................打开脚本编辑器 F12 .................打开移动/旋转/缩放等  $\qquad \qquad 1 \qquad \qquad 1 \qquad \qquad 1 \qquad \qquad 1 \qquad \qquad$ 入物体层级 1层 2 ...................进入物体层级 2层 3 ...................进 入物体层级 3层 4 ...................进入物体层级 4层 Shift 4 ...........进 入有指向性灯光视图 5 ...................进入物体层级 5层 Alt 6 .............显示/隐藏主工具栏 7 ...................计算选择的多边形的 面数(开关) 8 ...................打开环境效果编辑框 9 ................... 打开高级灯光效果编辑框 0 ...................打开渲染纹理对话框 Alt 0 .............锁住用户定义的工具栏界面 -(主键盘) ...........减小 坐标显示 (主键盘) ...........增大坐标显示 [ ...................以鼠标点 为中心放大视图 ] ...................以鼠标点为中心缩小视图 ' ..................打开自定义(动画)关键帧模式 \ ...................声音 "," .................跳到前一帧 . ...................跳后前一帧 / ...................播 放/停止动画 SPACE ...............锁定/解锁选择的 INSERT ..............切换次物体集的层级(同1、2、3、4、5键) HOME ................跳到时间线的第一帧 END .................跳到时间线的最

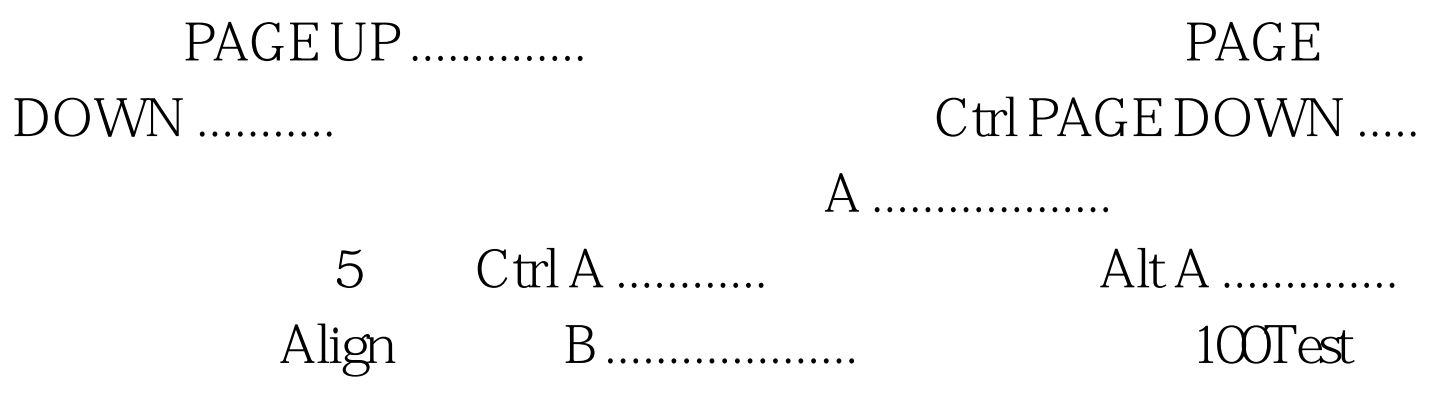

www.100test.com